## **Using Sections**

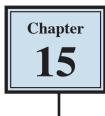

Microsoft Word allows you to split a document up into SECTIONS. Each SECTION can have its own formats such as columns, headers, footers, page numbers, etc. For example, in a multiple page document you might wish to have some pages with text in columns, other pages with just one column, or you might even need to have part of a page in columns and the rest of that page in one column.

## **Sections Within Pages**

## A Loading a Sample File

- 1 Load Microsoft Word and click on OPEN or close the current file, click on the FILE tab and select OPEN.
- 2 Browse to the CHAPTER 15 folder of the WORD 2019 SUPPORT FILES, open the file:

Sections

as a READ ONLY file.

## **B** Creating the First Section

The heading will be placed in its own section then formatted.

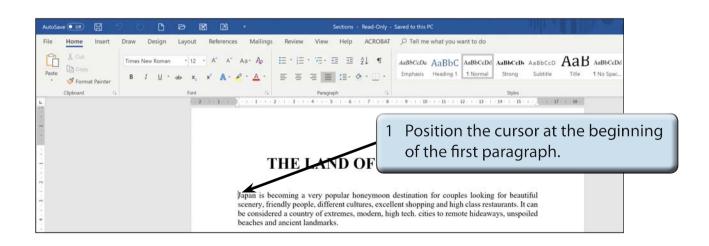

| AutoSave 🚥 🛱 🦻 🕐 🎦 🖻 🔀 💰 •                                                                                                    | Sections - Read-Only - Saved to this PC                                                           |
|----------------------------------------------------------------------------------------------------|---------------------------------------------------------------------------------------------------|
| Margins Orientation Size Columns<br>Page Mark the point at which a dage ends<br>and the next page begins.                                                                                           | Review View Help ACROBAT O Tell me what you want to do                                            |
| Column<br>Indicate that the text following the column<br>break will begin in the next column.<br>Text Wrapping<br>Separate text around objects on web<br>page, such as caption text from body text. | RIBBON, click on the BREAKS icon<br>and select CONTINUOUS in the                                  |
| Next Page Insert a section break and start the amount is section on the next proc     Continuous Insert a section break and start the new section on the same page.     XXX                         | THE LAND OF SECTION BREAKS section.                                                               |
| - Dram Insert a section break and start the new 100                                                                                                    | a county of extremes, modern, high tech. cities to remote hideaways, unspoiled ancient landmarks. |

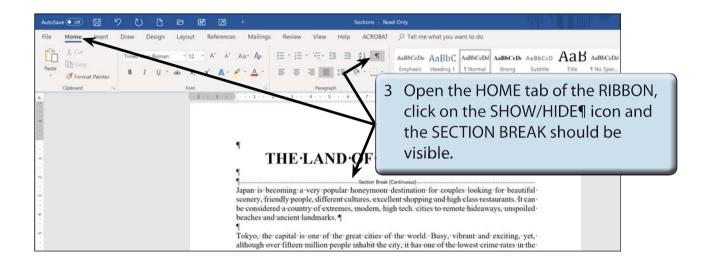

4 Click on the SHOW/HIDE¶ icon again to turn it off.

#### NOTE: In effect you have split the page up into two distinct parts. The CONTINUOUS SECTION BREAK command is used to create sections within a page.

# 15

## C Turning on Text Boundaries

It is handy to permanently see where section breaks and paragraph breaks are when adding content within a page. This can be achieved by turning on TEXT BOUNDARIES.

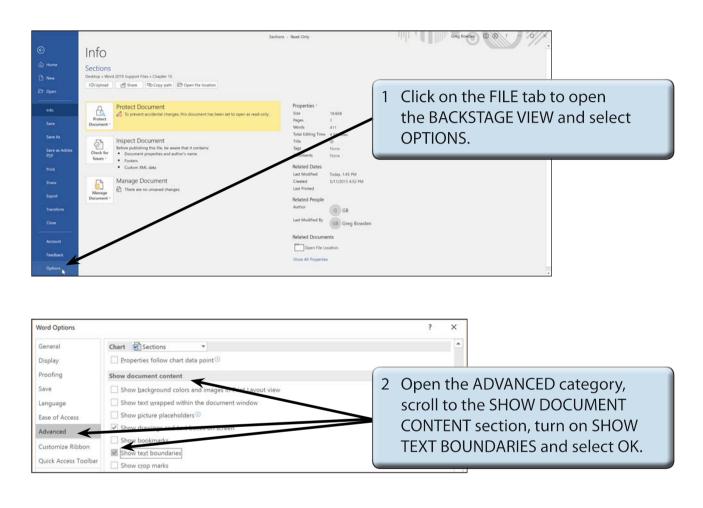

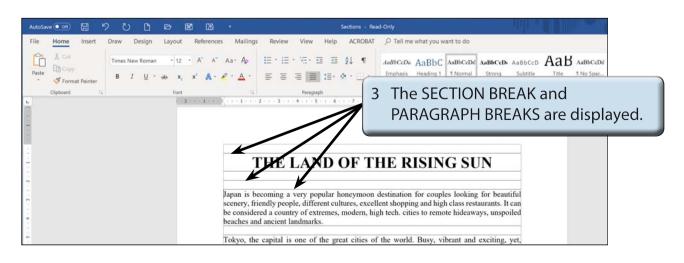

## D Completing the Banner

A rectangle will be used to highlight the heading in SECTION 1.

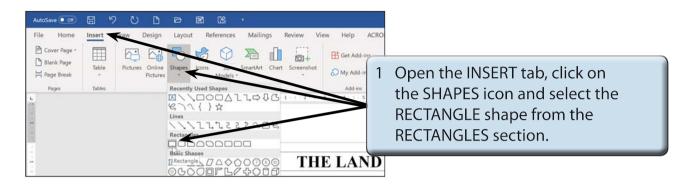

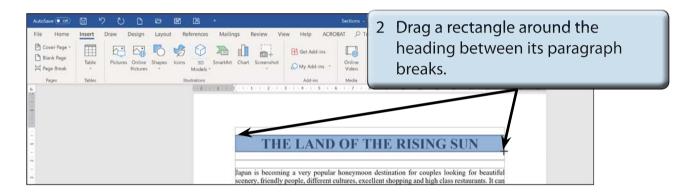

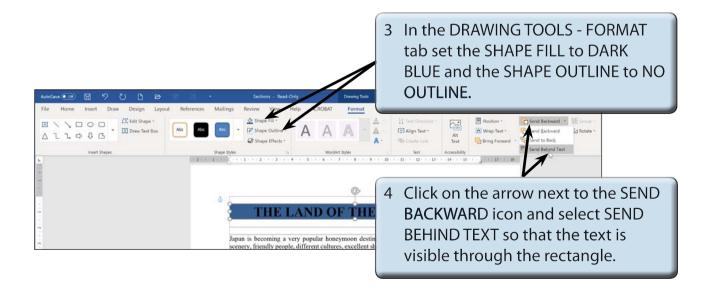

## NOTE: You can use the ARROW keys to nudge the rectangle into place over the text and use the handles to adjust the size of the rectangle.